# **Parent/Guardian Guide for Schoology (What Am I Seeing?)**

Here is information for you as you enter our Schoology learning management environment.

**Login: (your account has been created for you, so you will not need to create one or use a code)** First, in the Chrome or Safari browser, you should use the following URL to access your account:

### [https://app.schoology.com](https://app.schoology.com/)

## Or

- Go to your school's website
- Click the Schoology link found on the bottom left of the page

The email address we have on record in our Student Information System, Synergy, is the email you will use to login. If you do not have an auto-generated email from Schoology, you will need to click on "forgot your password" and enter the email address on the next screen. A link to reset your password will be sent to your email. After your password is entered, please enter Mesa County…(click on the correct choice in the dropdown as it appears).

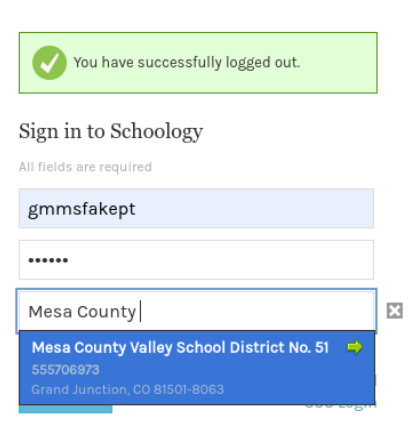

## **In Student Account:**

and see additional course scores.

When you initially login, Schoology takes you to your student's account,

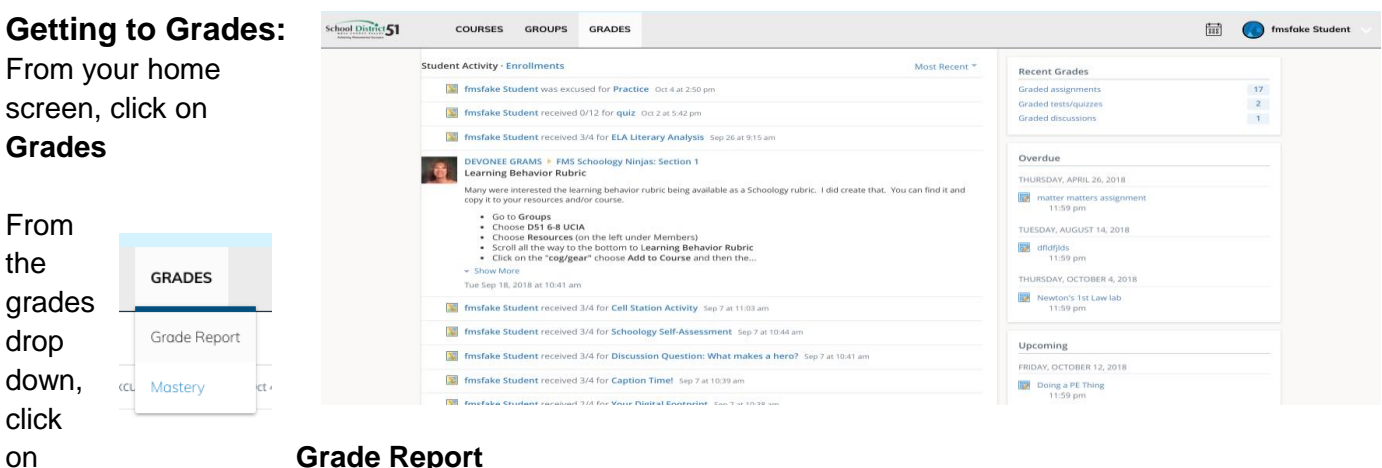

The next page shows an example of what you might see when you click on a course and expand it to see the scores within that course. You can then continue to scroll down, click on additional courses to expand

**Note: Keep in mind that a dash does not mean an assignment is missing**. You may receive an overdue notice for an assignment. An overdue notice indicates an assignment was due and there is no

grade posted yet. As long as you do not see a missing assignment icon **O** Missing, there is nothing to worry about yet.

## **Grade Report Screen**

more details of the

assignment

The Grade Report initially shows all the courses the student is enrolled in. Click on a **GmmsFake Student** course to expand the course and 1 Devonee's Sample Course: Section 1 show the scores within the course. When expanded, it looks something  $\times$  ON (50%)  $3.4$ like this:  $\times$  Formative 1.29 Key: 2 7 1. Course Name Metacognition: Thinking about Thinking  $5/8$ 2. Formative – assignments Practice  $\bullet$  Excused that are used to inform about 8 how the student is doing on Prefixes and Suffixes Pre-Assessment 8/31/18 11:59nm  $1/4$ learning the content. It's 0 O Missing quiz 9/28/18 11:59pm meant to inform instruction and learning (checks while 9 Newton's 1st Law lab 10/04/18 11:59pm learning). Prefixes and Suffixes Midterm check 10/31/18 11:59pm  $-\bigodot$  Incomplete 3. Learning Behaviors – how 10 the student is growing in the Prefixes and Suffixes Post-Assessment 3/22/19 11:59pm  $3/4$ areas of personal responsibility, collaboration, 3 5 **Learning Behaviors**  $2.5$ work ethic, and civic responsibility Grade column 1 11 4. Summative – measures if  $7/12$ Reading and Annotating How to Understand Power - Small Group the student learned the content from that portion of  $3/4$ Thinker's Notebook setup 6 learning (after instruction 4and practice). Summative (100%)  $3.4$ 5. Assignment Name – click on  $17/20$ On Demand Argument - Power Essay assignment name to see

- 6. Score- this is the score out of possible on the assignment
- 7. Rubric assignments with this icon  $\frac{12.5}{8}$  includes a rubric. A rubric is a scoring guide which informs the student about all of the components of an assignment and what is required to get a 4,3,2,1 on that component. Click on the icon to see the rubric and how student performed on each component.
- 8. Excused Missing Assignment  $\bullet$  Excused the assignment is missing but there is a reason and it is not counting against the student
- 9. Missing  $\bullet$  Missing the assignment was not turned in and is truly missing.
- 10. Incomplete  $-\bigodot$  Incomplete assignment turned in but not complete; probably needs additional work
- 11. No grade the dash next to an assignment means **not graded**. It can mean the teacher has not put in grades or it is not due yet. **It doesn't mean the assignment is missing**. See Note on first page for more information.

# **Schoology Settings:**

There are some settings that you might want to set in Schoology. You can access the settings by clicking on the name in the upper right hand corner of the screen. Then choose Settings from the menu.

There is a notifications tab that allows you to sign up for weekly summaries for your student. It is recommended to set those to Tuesday or Wednesday instead of Friday.

Messages sent to parents through Schoology will come to the email you have linked to Schoology as well as the Schoology account itself.

## **Schoology vs ParentVue**

Schoology is our Learning Management System (LMS). Currently middle schools are the only schools using Schoology.

ParentVue is our parent portal.

### To access:

Assignments and Grades

- Middle School Students Schoology
- High School Students ParentVue

Test Scores - ParentVue

Final grades for the Quarter - ParentVue

Meal balances - ParentVue

### **Mobile Access**

There are two pathways to access Schoology on a mobile device.

- 1. Download the Schoology App from the App Store (iOS) or the Google Play Store (Android)
- 2. Open Schoology on a Mobile Browser (Safari/Chrome). To do this, follow the log-in directions above.

Many of the same features on the full site are available on the mobile version, and screenshots and details are listed below.

Course Dashboard

Student View

Enrollment

Courses

Grades

Student Activity

Schoology Mobile Menu Screen - to see courses, grades, and materials for your student, select **My Children**.

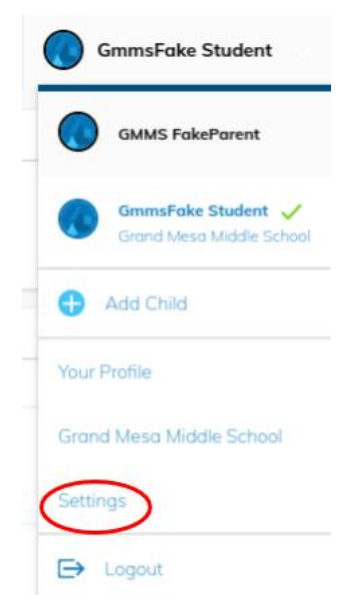

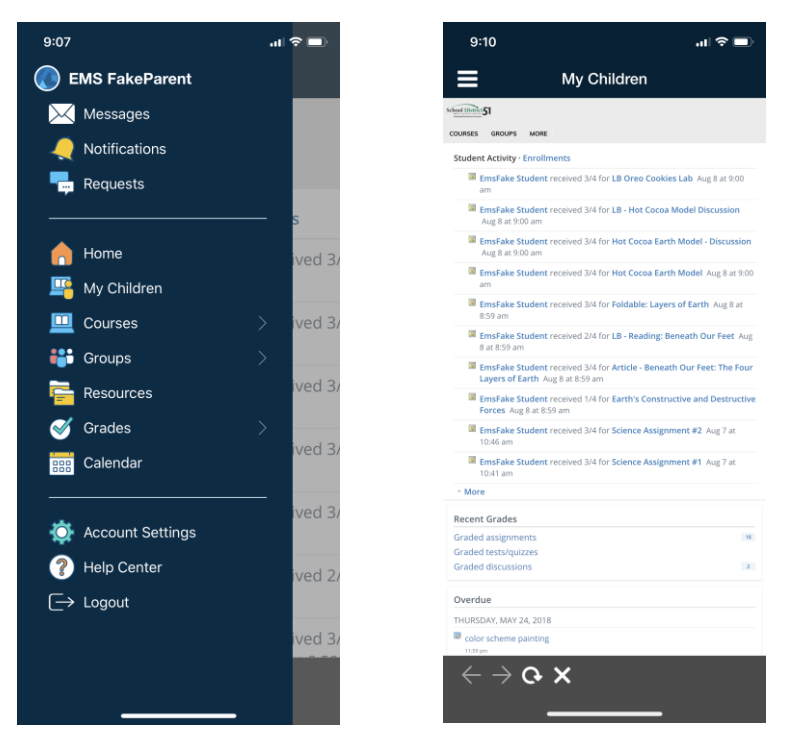

You can also select your student to be able to see **Course Materials** and **Grade Reports.**

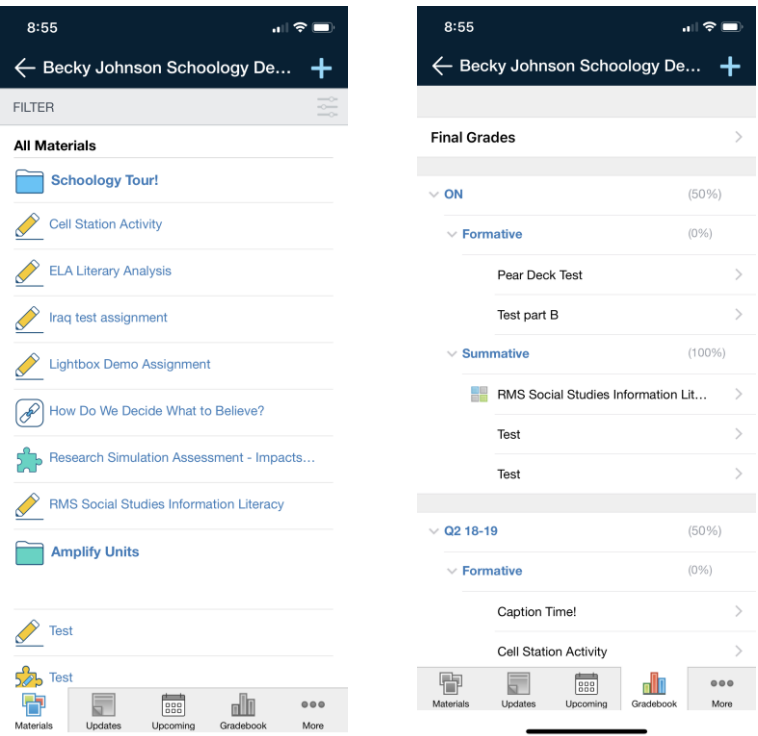